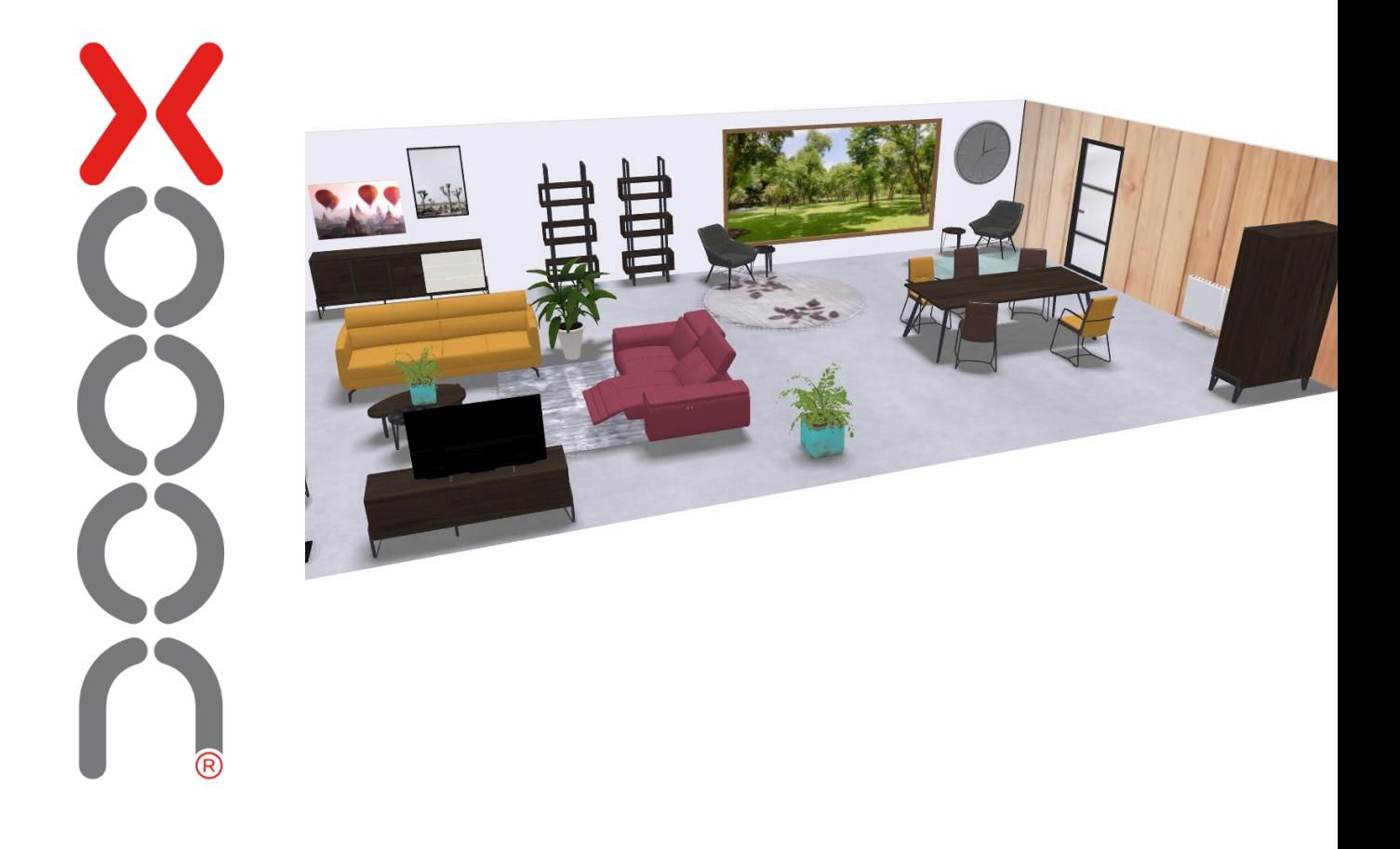

# Handleiding gebruik 2D-interieurontwerper

#### **Contents**

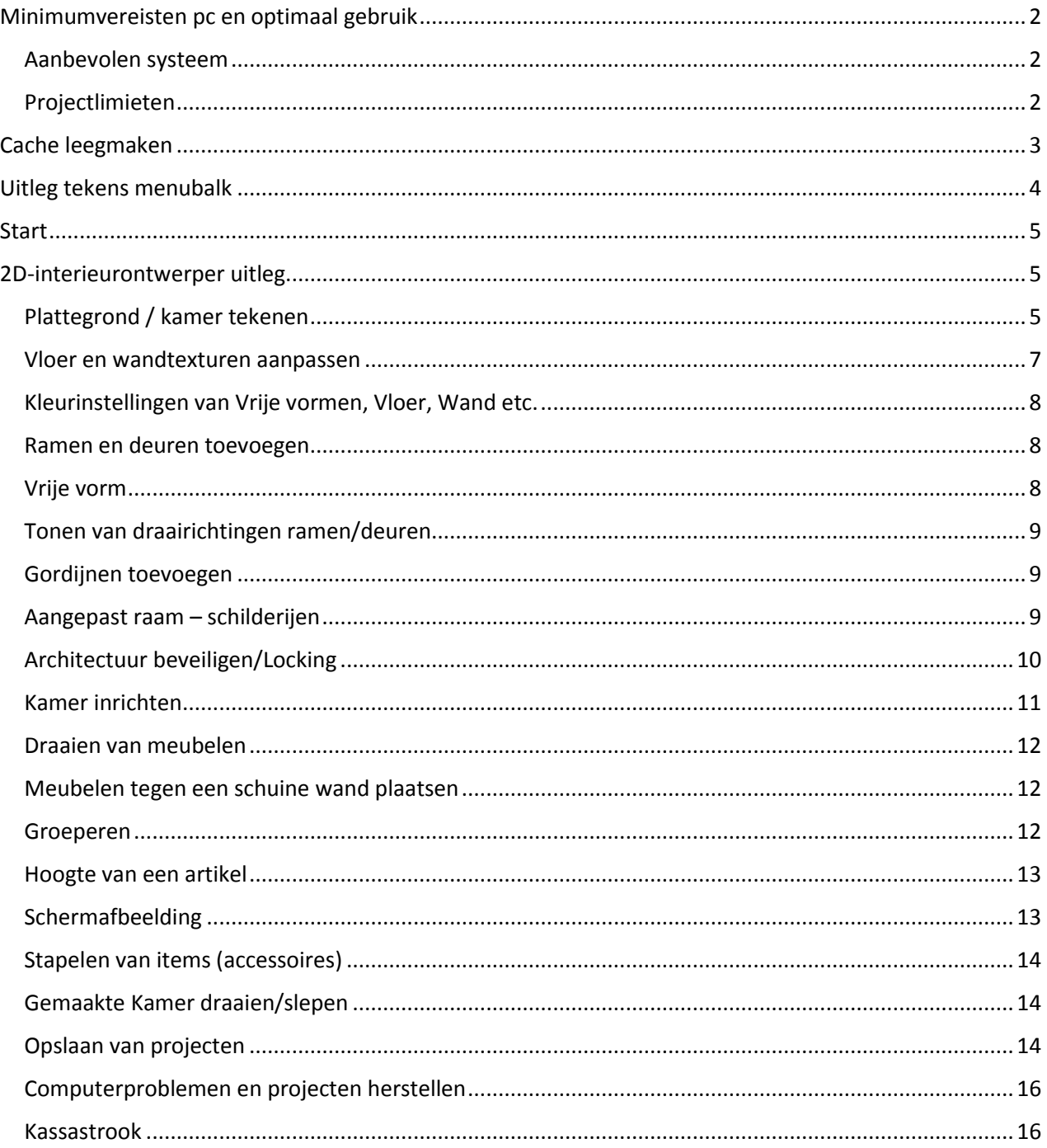

### <span id="page-2-0"></span>**Minimumvereisten pc en optimaal gebruik**

- Gebruik bij voorkeur GOOGLE CHROME of SAFARI
- Gebruik een muis en geen touchpad
- Schermgrootte minimaal 15", bij kleinere schermen zijn de plattegrond en de functionaliteiten niet volledig zichtbaar.
- Laat het programma niet ongebruikt voor een langere tijd open staan. Het kan zijn dat je je niet opgeslagen gegevens verliest. Zorg daarom steeds dat het project is opgeslagen. Als je een nieuw project wil starten, gebruik dan de sneltoets Ctrl+F5 om de pagina te verversen.

\* Voor apparatuur van Apple gelden vergelijkbare hardware-specificaties.

#### <span id="page-2-1"></span>Aanbevolen systeem

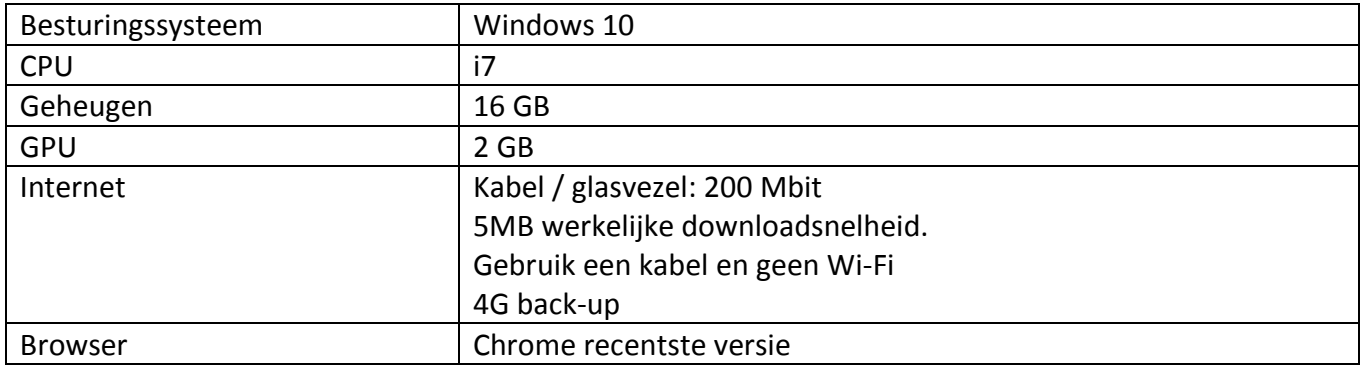

\*Bij twijfel of jouw systeem voldoet aan deze voorwaarden, kun je het beste de 3D-kamerontwerper openen en testen door een rijk gevuld project aan te maken op de werkplek in kwestie. Is het qua snelheid en kwaliteit geen vlotte beleving, dan zal een krachtiger systeem of een betere internetverbinding de oplossing bieden.

#### <span id="page-2-2"></span>Projectlimieten

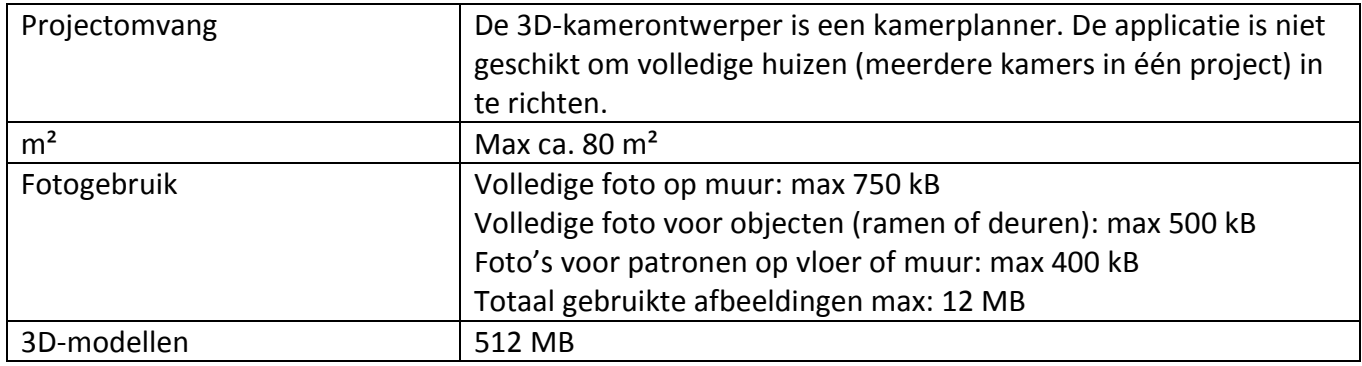

## <span id="page-3-0"></span>**Cache leegmaken**

De 3D-roomplanner is een internetprogramma. De browser slaat gegevens op om "onderdelen" van een internetprogramma bij een tweede keer makkelijker te kunnen oproepen. Dit kan er soms voor zorgen dat je problemen ervaart tijdens het gebruik van de roomplanner of bij het ophalen van gegevens. Zorg er daarom voor dat je regelmatig de cache leegmaakt. Dit doe je als volgt:

- 1. Gebruik de toetsencombinatie: [Ctrl] + [Shift] + [Del]. Let op: deze toetsen druk je tegelijk in.
- 2. Een nieuw venster opent: "Browsergegevens wissen".
- 3. Hier kun je middels het bovenste selectiemenu instellen, over welke periode je de cache wenst te legen. Je kunt kiezen voor "afgelopen uur", "afgelopen dag", "afgelopen week", "afgelopen 4 weken" of "alles". Kies voor **Alles**.
- 4. Als je de browsercache volledig wilt verwijderen, selecteer dan "Alles".
- 5. Zet een vinkje voor "Gecachte afbeeldingen en bestanden".
- 6. Bevestig door te klikken op de knop "Gegevens wissen".
- 7. Herlaad de website.

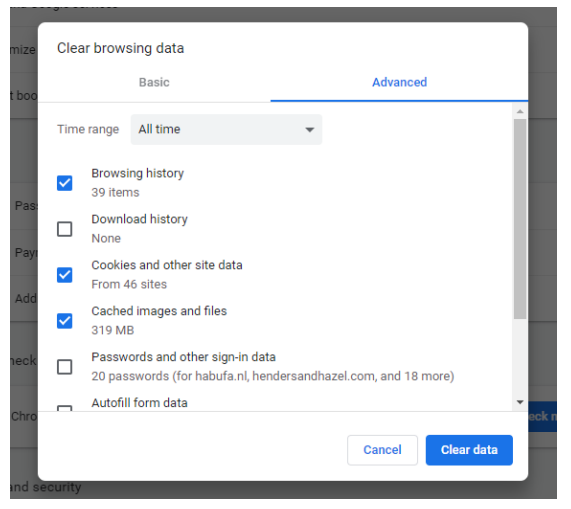

### <span id="page-4-0"></span>**Uitleg tekens menubalk**

: 2D-bovenaanzicht. In deze keuze kun je de kamer inrichten en verder decoreren.

#### 中

: Vloerplan – Teken- en schetsmodus. Hier kun je de oppervlakte van de kamer aanpassen, de lengte van wanden veranderen, wanden toevoegen, enz.

8 : Accessoires. Hier kun je accessoires kiezen om de kamer aan te kleden en nog realistischer in te richten. De accessoires zijn bedoeld als een algemene aankleding van de ruimte en deze artikelen staan niet in de kassastrook. Decoratiemateriaal van COCO maison vind je in het menu Meubelbibliotheek/Woonaccessoires.

₳

: Architectuur. Hier kun je ramen, deuren en eigen gemaakte vormen toevoegen aan de ruimte. Met Vrije Vorm kubus of cilinder kun je bijvoorbeeld een obstakel in een kamer nabootsen, zoals een kolom of bijvoorbeeld een open haard.

#### ā.

: De meubelbibliotheek van het merk, met daarin de meubels die je in de kamer kunt plaatsen en vervolgens kunt configureren.

### ٠

: Instellingen. Een menu waar je, bijvoorbeeld, muurhoogtes en – lengtes kunt aanpassen, afmetingen en afstanden standaard aan kunt zetten van muur naar meubel of andersom of waar je met 1 druk op de knop alle geplaatste meubelen uit de kamer kunt verwijderen.

Herstel camerapositie  $\Theta$ 

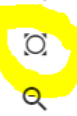

Het kan zijn dat je te ver hebt in- of uitgezoomd. Klik op "Herstel camerapositie" om de oorspronkelijke camerapositie te herstellen.

### <span id="page-5-0"></span>**Start**

Het programma opent altijd met het volgende scherm nadat je in je account bent ingelogd:

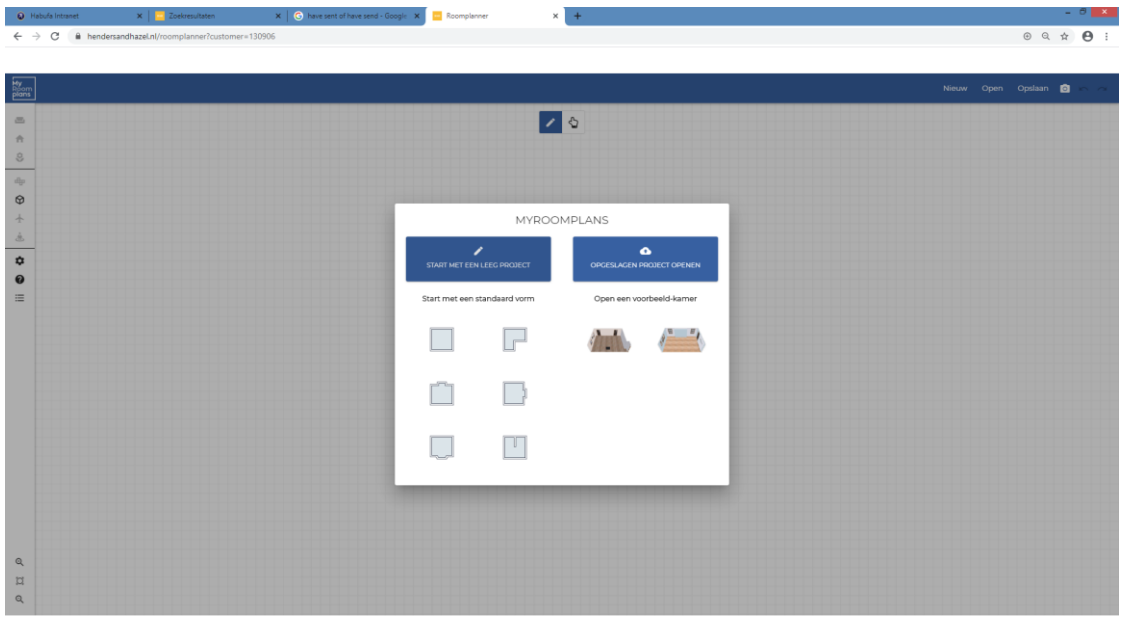

Hier kun je vervolgens in het linkerdeel van het menu een nieuwe kamer tekenen via de knop "start met een leeg project". Starten doe je met een standaardvorm of je kiest één van de voorbereide voorbeeldkamers. Rechts in het menu kun je een reeds eerder opgeslagen project openen.

### <span id="page-5-1"></span>**2D-interieurontwerper uitleg**

#### <span id="page-5-2"></span>Plattegrond / kamer tekenen

Kies "start met een leeg project".

Als je hiermee kunt werken, kun je ook werken met een standaardvorm en deze vervolgens aanpassen naar je eigen voorkeuren.

Nadat je "start met een leeg project" hebt gekozen, kom je in het 2D-vloerplan / de tekenmodus:

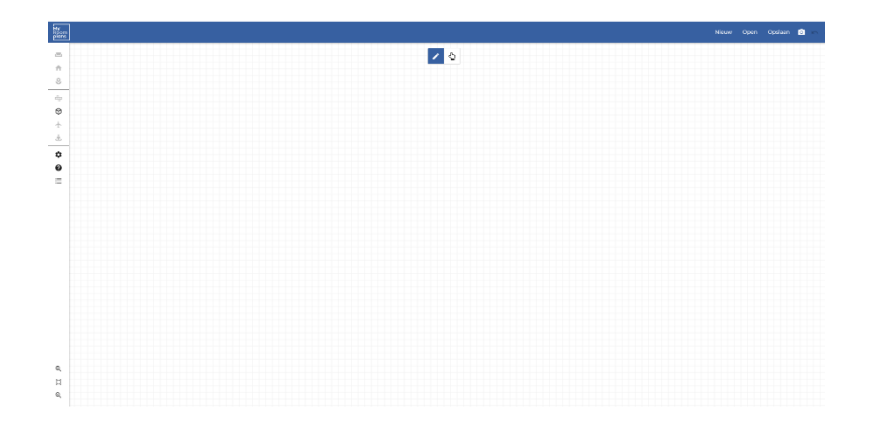

Bovenin het scherm is de tekenknop aangevinkt:

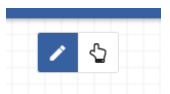

- Zodra je nu in het blad klikt, verschijnt links bovenin een invulveld. Hier kun je de lengte van de muur invoeren.
- Eens je de maat hebt ingetikt, klik je met de muis op het eindpunt en kun je de muur nog horizontaal of verticaal plaatsen.
- Vul de volgende maat in het invulveld in om de volgende muur te maken.
- Je kunt ook je muis ingedrukt houden en de muur al slepend met je muis tekenen.

Heb je alle muren getekend, maar zijn er enkele te lang of niet in de juiste hoek? Klik op het icoon in de vorm van een hand om deze te corrigeren.

- Klik nu op de muur die je wilt wijzigen;
- Wil je een muur in lengte aanpassen, zorg dan dat je aan de zijde van de muur die je wilt corrigeren een blauwe cirkel ziet of pas de lengte aan via het invulscherm.

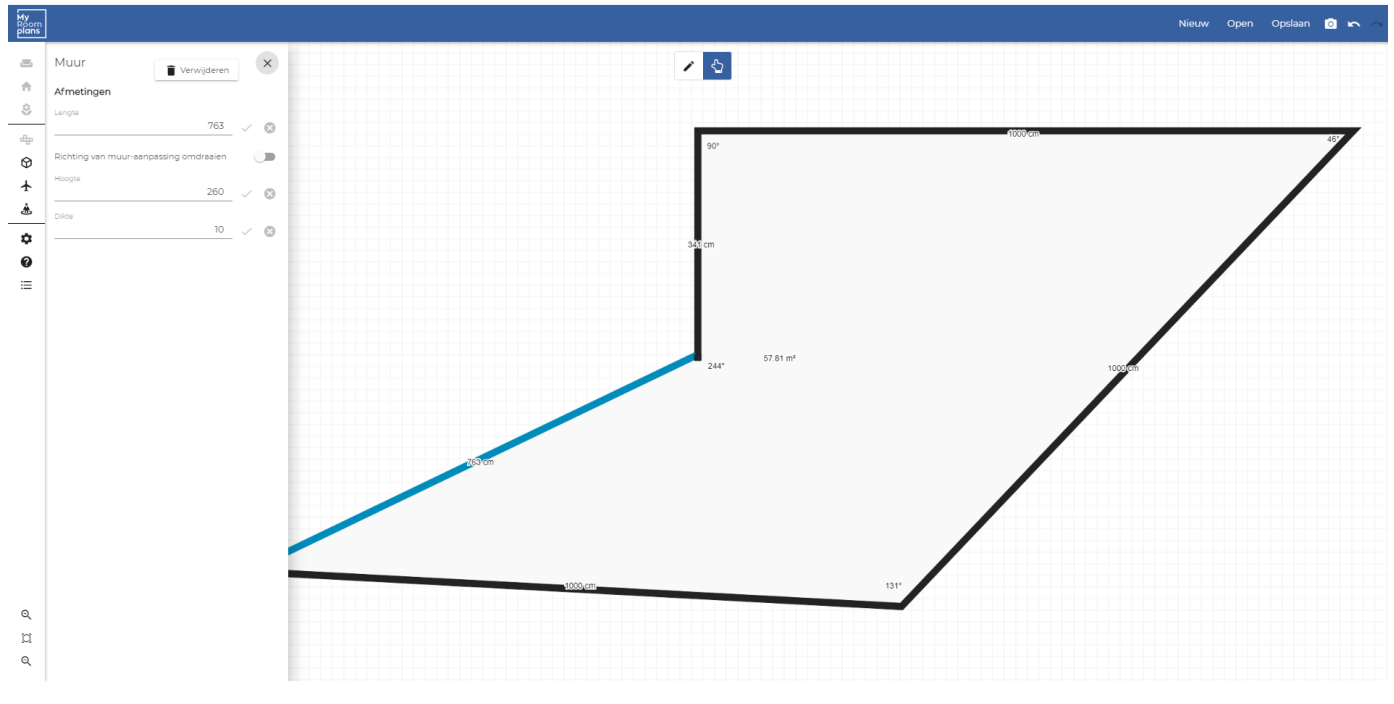

#### Het menu waar je maten direct kunt aanpassen:

#### **Let op!**

**De muurafmetingen zijn altijd de buitenmaten**. In het programma wordt gewerkt met een muurdikte van 10 cm. Dus als je een muur van 7 meter hebt getekend, dan is de binnenmaat 6,80 meter.

Is je plattegrond correct en wil je starten met je kamerplan, klik dan op

╋

#### <span id="page-7-0"></span>Vloer en wandtexturen aanpassen

៉ង

Vloe

Je bent nu in de startopstelling van de kamer. De startopstelling is altijd een ruimte met houten vloer en grijswitte wanden zonder ramen en/of deuren.

Klik op ergens op de vloer, zodat in een blauwe cirkel een toverstaf zichtbaar wordt (zie afbeelding).

Klik op dit icoon om een andere vloer te selecteren uit onze standaardcollectie, selecteer de kleurenwaaier (inclusief mogelijkheid om een RGB-waarde in te vullen) of selecteer de camera om een foto te uploaden.

De fotocamera gebruik je op het moment dat je een heel bijzondere vloer hebt die niet nagebootst kan worden met de standaardonderdelen of kleuren.

Je kunt ook de richting van de vloertexturen en het formaat in dit scherm aanpassen.

Dezelfde werkwijze gebruik je om de wandbekleding en kleuren aan te passen. **Let op! Deze handeling dien je voor elke muur afzonderlijk uit te voeren.**

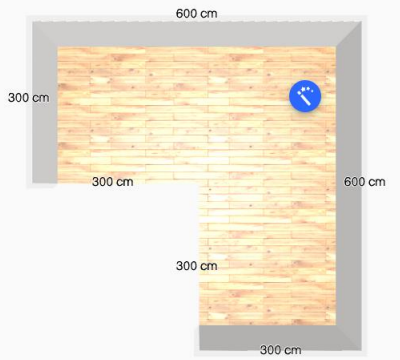

 $800cr$ 

300 cm

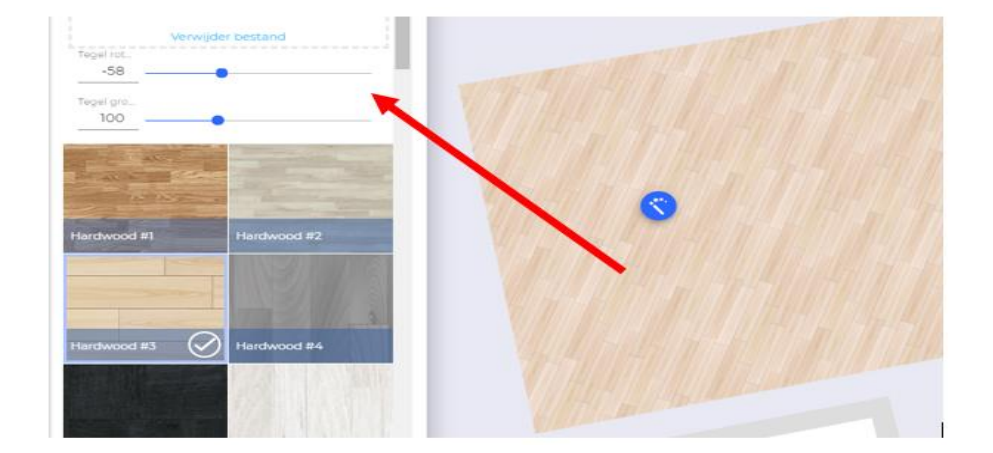

#### <span id="page-8-0"></span>Kleurinstellingen van Vrije vormen, Vloer, Wand etc.

Klik op het item dat je wilt wijzigen en op de toverstaf, zodat dit menu opent:

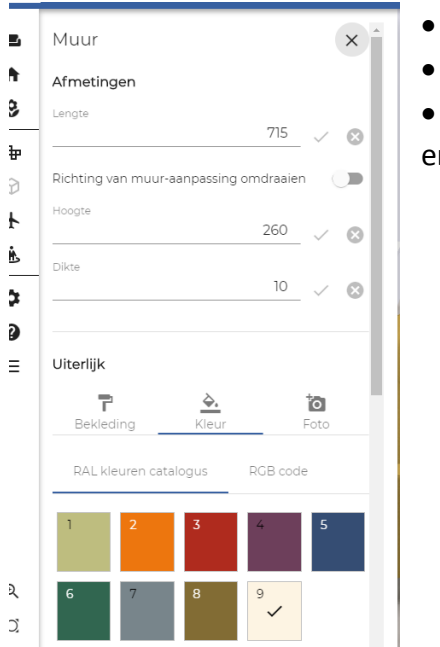

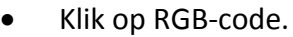

- Je ziet dan het scherm dat hieronder getoond wordt.
- D.m.v. de pijltjes kun je wisselen tussen HEX-code, RGB-code en HSL-code / %.

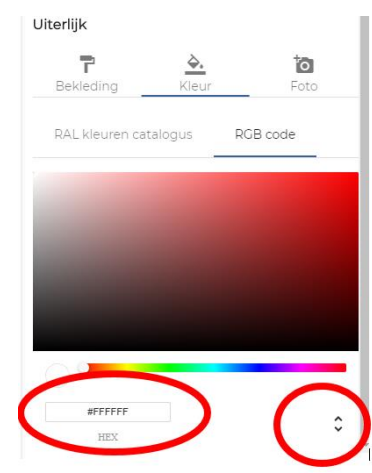

#### <span id="page-8-1"></span>Ramen en deuren toevoegen

Ga via de menubalk naar Architectuur om jouw ramen en deuren te kiezen.

- Klik op het juiste item en klik in de kamer op de plek waar je dit wilt plaatsen.
- Eenmaal geklikt wordt het item geplaatst.
- Indien de hoogte of de locatie niet goed is, kun je er nogmaals op klikken. Vervolgens kun je het object vasthouden en slepen met de muis om het te verplaatsen.

Heb je gekozen voor "Aangepast raam" toevoegen, dan kun je de exacte maat van het raam invoeren.

Je kunt dan ook een afbeelding uploaden van bijv. een uitzicht of de raambekleding. Ook de kleur van het frame/het kozijn is zelf in te stellen.

#### <span id="page-8-2"></span>Vrije vorm

Dit onderdeel kun je gebruiken als je bijvoorbeeld een open haard wilt nabootsen.

Plaats de vrije vorm in de kamer en pas vervolgens de maten aan naar de gewenste afmeting. Door vervolgens een foto te uploaden kun je het onderdeel, zoals een haard, nabootsen.

*Let wel op dat de geüploade afbeelding enkel op de voorkant is geplaatst! Doe je dat niet, dan kan het project te groot worden en kunnen er problemen ontstaan tijdens het opslaan.* 

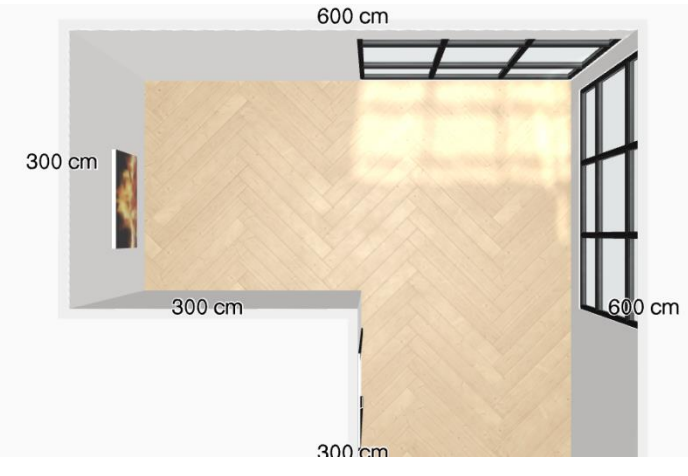

#### <span id="page-9-0"></span>Tonen van draairichtingen ramen/deuren

Klik hiervoor op het raam of deur waarvan de draairichting getoond moet worden.

- Klik op de toverstaf.
- U ziet links het volgende menu:

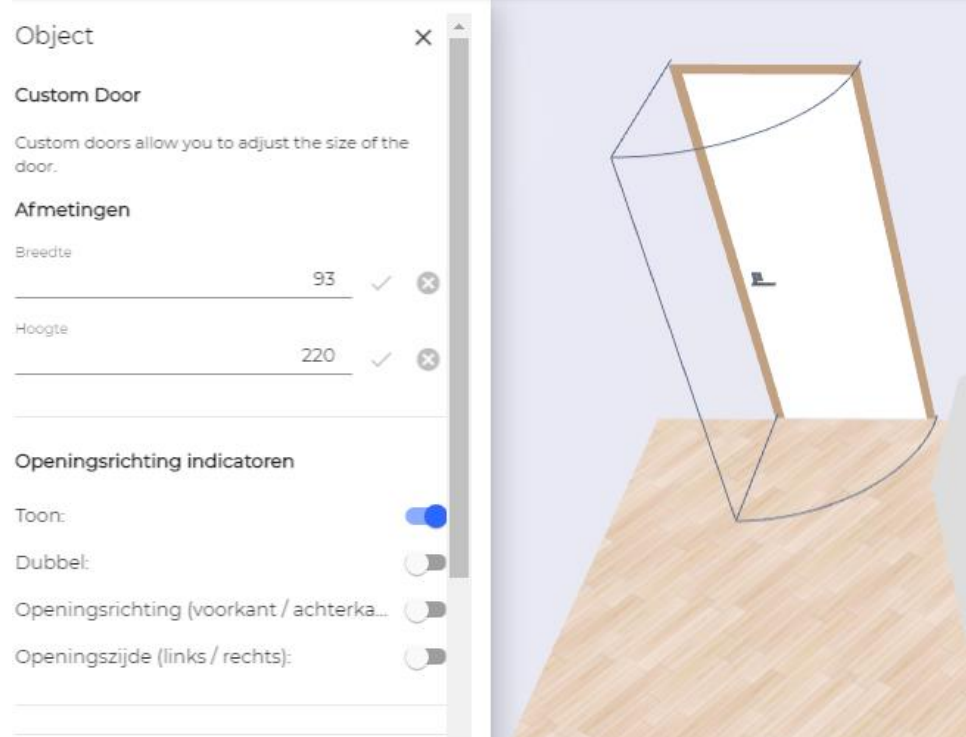

Selecteer bij "openingsrichting indicatoren" de optie "Toon" en zet deze aan.

Je kunt de opening ook aanpassen naar "dubbel" of de draairichting volledig aanpassen.

#### <span id="page-9-1"></span>Gordijnen toevoegen

Ga via de menubalk naar Accessoires **om gordijnen te kiezen.** De gordijnen die beschikbaar zijn, zijn algemene keuzes, zodat de kamer qua sfeer beter aan te kleden is.

#### <span id="page-9-2"></span>Aangepast raam – schilderijen

Het kan voorkomen dat je een zeer specifiek schilderij aan de wand hebt hangen of een ander ingekaderd beeld/motief.

Dit kan in het programma gereproduceerd worden d.m.v. een aangepast raam en het toevoegen van een foto. Ga op dezelfde manier te werk.

- Ga naar Architectuur en kies "Ramen".
- Kies "Aangepast raam".
- Plaats het raam op de gewenste muur.

 Klik op de toverstaf om maten en kleuren aan te passen van de omlijsting/het kader (zie afbeelding waar "Frame" blauw onderstreept en dus geselecteerd is).

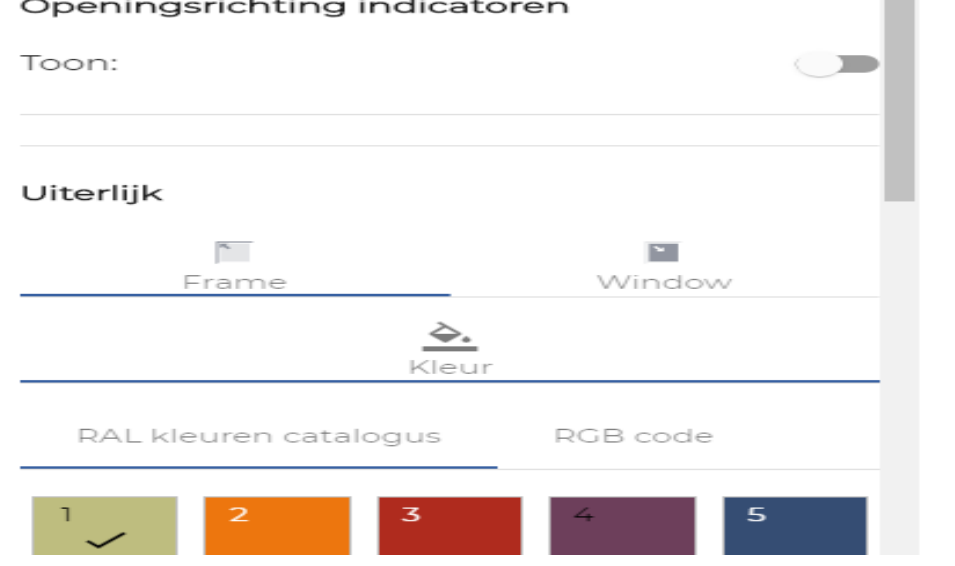

- Kies nu "Window"
- Sleep of blader naar je foto en zet hem erin.
- Vervolgens kun je nog met zoom of rotatie de afbeelding het best passend maken.

#### <span id="page-10-0"></span>Architectuur beveiligen/Locking

Voorkom met het vastzetten van onderdelen dat je per ongeluk een item versleept.

Wanneer je een object selecteert, zie je een icoon in de vorm van een open slot.

Zodra je op het slot klikt, verandert de weergave van het icoon en staat het object vast. Je kunt het nu niet meer per ongeluk verslepen.

Om dit ongedaan te maken, klik je opnieuw op de knop waardoor het object weer vrij verplaatsbaar wordt.

Wat je verder nog moet weten:

 Locks worden opgeslagen, dus ook de volgende keer dat het project wordt geopend, staat alles nog netjes op dezelfde plek.

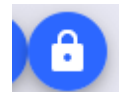

Ħ

#### <span id="page-11-0"></span>Kamer inrichten

Via de menubalk kies je "Meubels" . Je bent nu in de bibliotheek, waar je op verschillende manier artikelen kunt zoeken. Filter bijvoorbeeld op soort items via de menubalk bovenin.

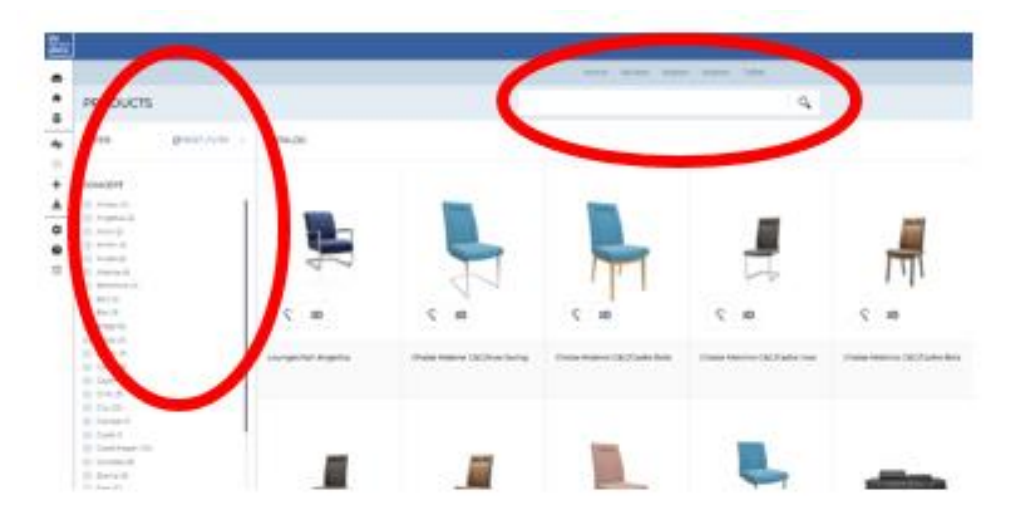

- Zodra je een artikel selecteert, ga je automatisch terug naar de kamer.
- Klik om het meubel te plaatsen.
- Als een meubel te configureren is, kun je op de toverstaf klikken en zal er links een menu openen met mogelijke onderdelen die aangepast kunnen worden.

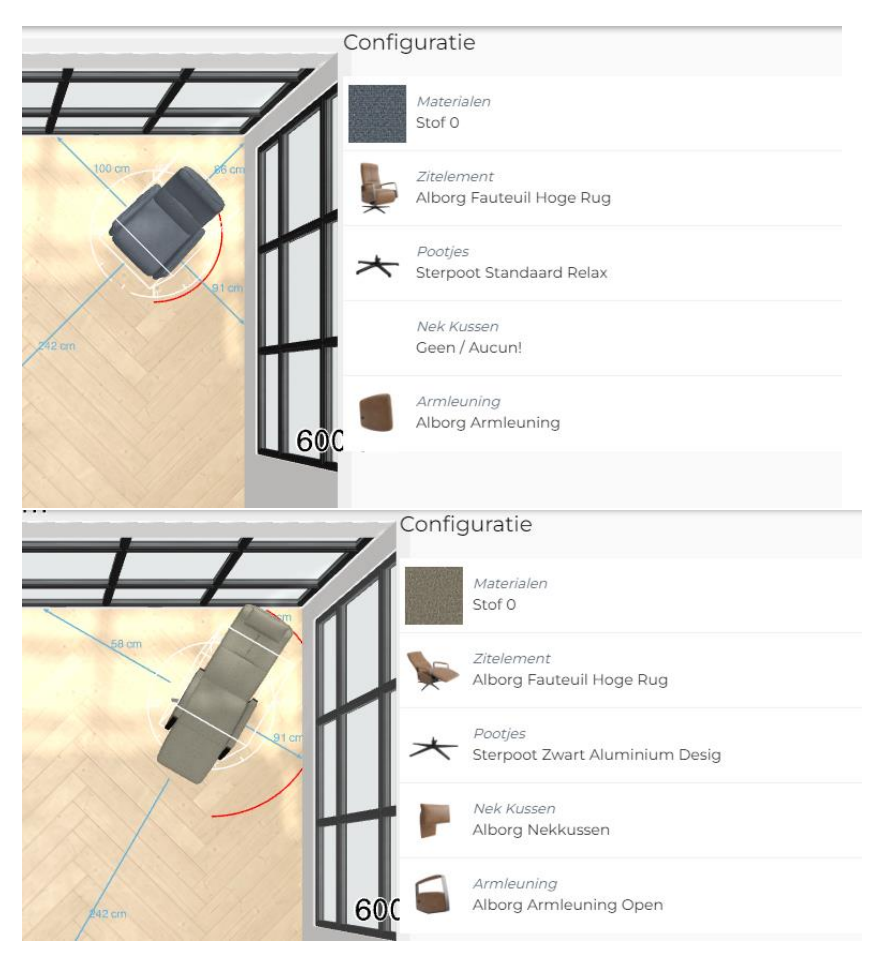

Op deze wijze kun je de hele kamer verder inrichten.

#### <span id="page-12-0"></span>Draaien van meubelen

- Zorg dat je niet te ver uitgezoomd bent.
- Klik op het meubel zodat je een wit kader en een witte cirkel rond het meubelstuk ziet.
- Beweeg je muis over de witte cirkel.
- Als je muis op of boven de cirkel zweeft, wordt de cirkel geel.
- Zodra de cirkel geel is, klik je op de linkermuisknop en hou je deze vast.
- Door de muis naar links of naar rechts te bewegen, draai je het meubel.

#### <span id="page-12-1"></span>Meubelen tegen een schuine wand plaatsen

- Klik in de linker menubalk op het tandwiel
- Vink "Eenvoudige rotatie inschakelen" uit
- Plaats het artikel dat tegen de schuine wand geplaatst moet worden op de gewenste plek
- Vink "Eenvoudige rotatie inschakelen" weer aan
- Wij adviseren om de eenvoudige rotatie weer in te schakelen zodat het roteren van alle andere producten eenvoudig blijft gaan

#### <span id="page-12-2"></span>Groeperen

Soms horen meerdere meubels bij elkaar, zoals een eettafel met stoelen. Je kunt een dergelijke set gemakkelijk allemaal tegelijk verschuiven of verplaatsen. Om dit te kunnen doen moet je de set groeperen**.** 

Dit doe je als volgt:

- Selecteer een object die je onderdeel wilt maken van een groep;
- Houdt vervolgens de Ctrl-toets op je toetenbord ingedrukt en klik ook de andere objecten

 $\bigoplus$ 

aan. Er verschijnt een blauwe knop met een ketting-icoon

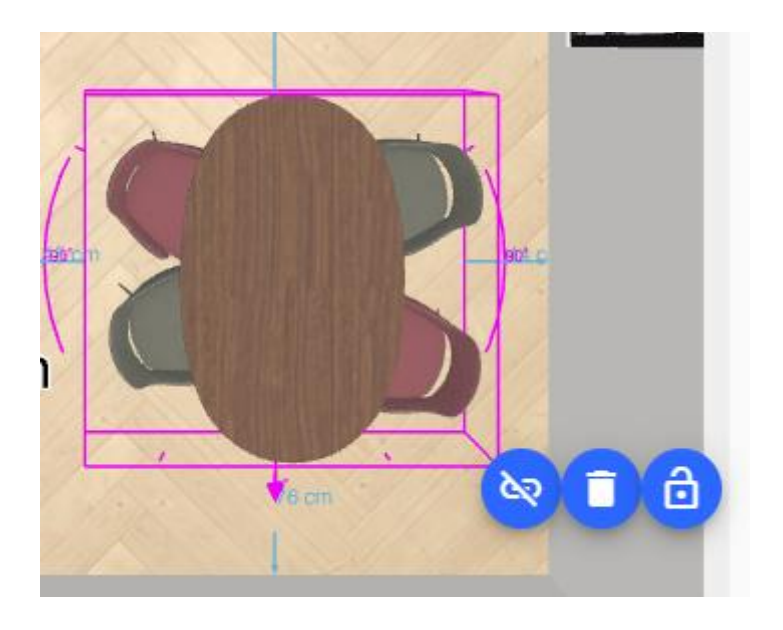

 Zodra je op dit knopje klikt, wordt er een set gemaakt van de geselecteerde objecten en verschijnt er een roze box om de groep heen.

- Je kunt deze nu als geheel roteren, slepen en verwijderen.
- Om de groep op te heffen, klik je nogmaals op het ketting-icoon.

#### <span id="page-13-0"></span>Hoogte van een artikel

Indien een artikel in hoogte verstelbaar is, dan herken je dat meteen aan het extra teken in de keuzeopties naast de toverstaf bij een artikel.

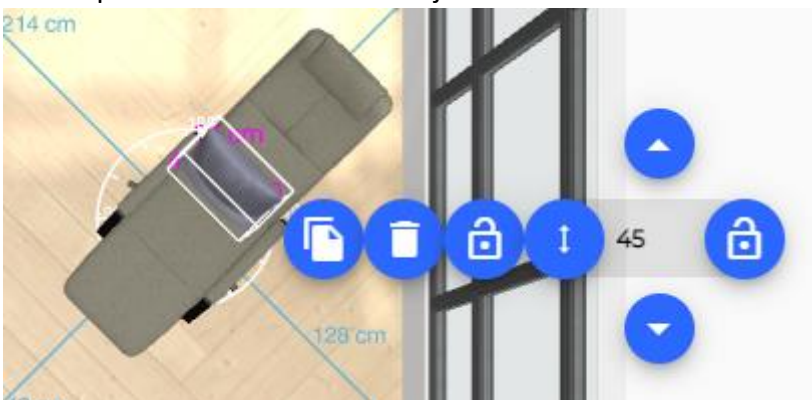

De hoogte kun je direct ingeven in de tekstbalk (zie afbeelding). Met de pijltjes erboven en eronder kan je per cm de hoogte aanpassen.

Bij een artikel dat zowel aan de wand als op de vloer geplaatst kan worden, kun je bij een wandpositie het beste als volgt te werkt gaan:

- Het artikel staat nog op de grond.
- Plaats het artikel op de plek waar je hem op de wand wilt hebben.
- Vul nu de gewenste hoogte in.
- Zet het artikel vast met het aanklikken van het laatste slot-icoon.

#### Wat je verder nog moet weten:

Denk eraan om het artikel met het slot "vast te zetten" zodra de hoogte en positie juist is. Als de hoogte niet vastgezet is én het item wordt verplaatst, dan wordt de hoogte weer standaard teruggezet naar de 0-positie.

#### <span id="page-13-1"></span>Schermafbeelding

Je kunt heel eenvoudig een schermafbeelding maken van de gemaakte kamer. Klik hiervoor op de camera rechts bovenin uw scherm (zie afbeelding).

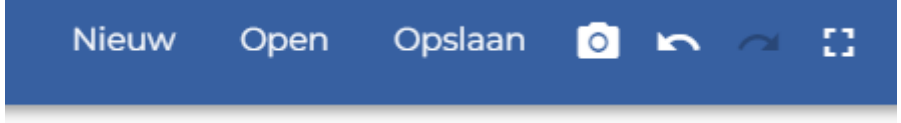

De schermafbeelding wordt normaal gesproken lokaal op je computer opgeslagen in de map "Downloads". Je kunt zoveel schermafbeeldingen maken als je wilt.

#### <span id="page-14-0"></span>Stapelen van items (accessoires)

Stapelen gebeurt automatisch wanneer je een accessoire toevoegt en deze sleept over een ander object. Bijvoorbeeld: tafel boven een karpet of een plant op een tafel of kast.

Wat je verder nog moet weten:

- Soms moet je het programma wat tijd geven. Stapelen kost wat rekenkracht, dus afhankelijk van je computer kan het even duren.
- Meervoudige stapeling (d.w.z. een object bovenop een object plaatsen dat zelf ook bovenop een object staat), is mogelijk. Bijvoorbeeld: het plaatsen van een plant op een salontafel die op een vloerkleed staat.

Tip: schuif het vloerkleed weg, zet de plant dán op de salontafel en schuif daarna het vloerkleed terug.

Tip 2: maak gebruik van het icoon "stel hoogte in"

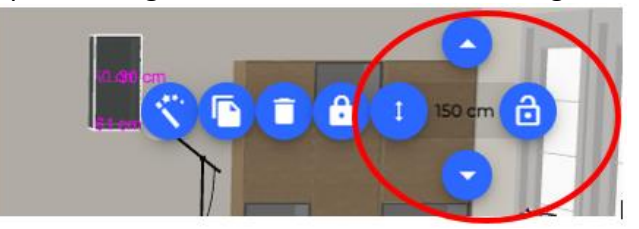

#### <span id="page-14-1"></span>Gemaakte Kamer draaien/slepen

Door middel van de 4 pijlen rechts onderin het scherm kun je het project verslepen in de richting waar je op klikt.

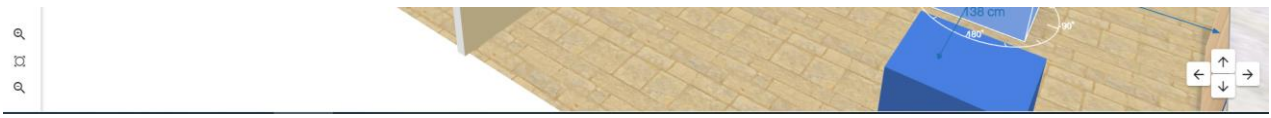

Uiteraard kun je hiervoor ook de muis gebruiken:

- **EXECT** Linker- en rechtermuisklik op de kamer en vasthouden  $\rightarrow$  hiermee verplaats je de positie van de kamer.
- Scrollen  $\rightarrow$  in- of uitzoomen

#### <span id="page-14-2"></span>Opslaan van projecten

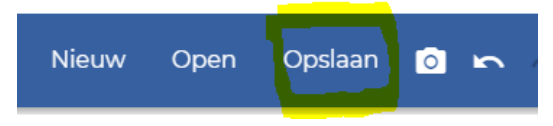

Sla je project regelmatig op. Zo weet je zeker dat alle geplaatste meubelen en wijzigingen die je hebt aangebracht, ook daadwerkelijk onthouden zijn.

Je slaat je project altijd in onze digitale omgeving op.

Denk eraan dat in de 2D-interieurontwerper de vloeroppervlakte maximaal 80m² mag zijn.

Het opslaan van projecten wordt voorafgegaan door een klein formulier waar basisgegevens worden geregistreerd. Na het invullen klik je op "Opslaan" en in het volgende pop-upvenster klik je **nogmaals** op "Opslaan"*.* Daarna zie je het unieke projectnummer in je scherm.

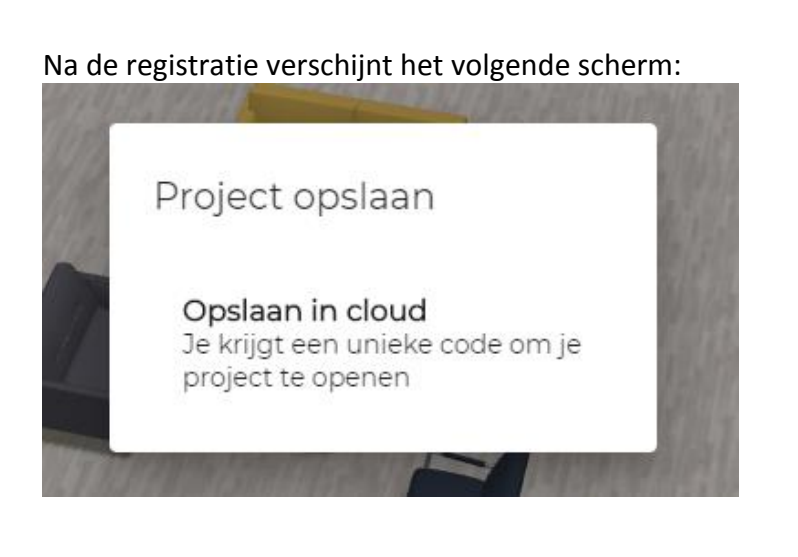

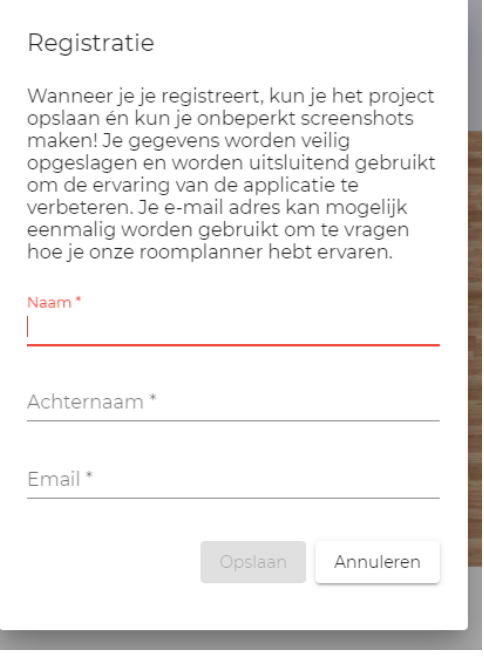

**Zorg ervoor dat je klikt op "Opslaan in cloud",** zodat je jouw unieke code ontvangt.

Je ziet dan dit scherm met je projectcode:

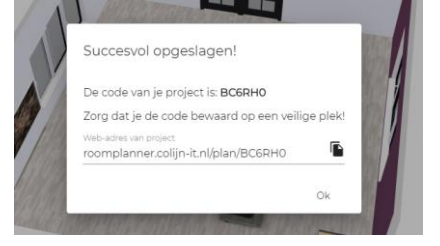

Deze code is belangrijk om het project de volgende keer weer op te kunnen roepen. De code is bij het invullen hoofdlettergevoelig.

Deze projectcode kan je altijd weer oproepen door in het startscherm van de 2D-interieurontwerper te kiezen voor "Opgeslagen projecten openen". Let bij het invoeren van de projectcode op hoofdlettergevoeligheid!

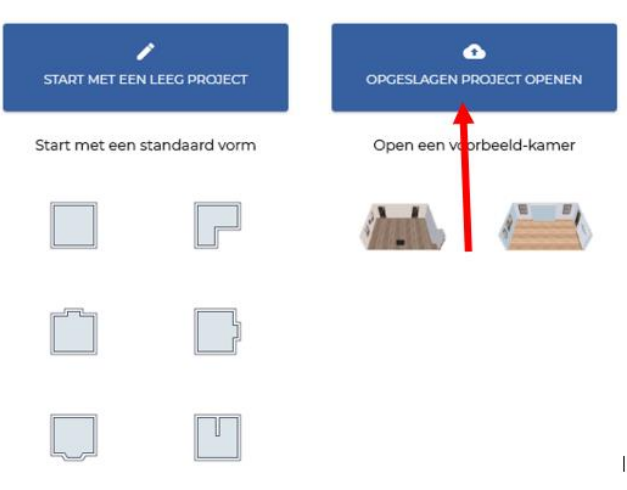

**MYROOMPLANS** 

#### <span id="page-16-0"></span>Computerproblemen en projecten herstellen

Het kan natuurlijk eens voorkomen: je computer loopt vast of het programma reageert niet meer zoals gewenst.

Sluit de browser af en open opnieuw de pagina van de 2D-interieurontwerper.

- Kies nu rechts bovenin het scherm "Open" of klik op "Opgeslagen project openen".
- Kies " Herstel laatste project" om het project te openen waarin als laatste gewerkt is.

Let op! Dit werkt alleen als je geen nieuwe en/of andere handelingen in de 2D-interieurontwerper uitvoert.

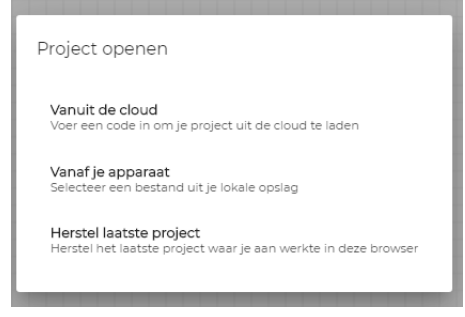

#### <span id="page-16-1"></span>Kassastrook

Zodra meubelen worden toegevoegd aan de ruimte, verschijnt de button "Kassastrook" linksboven in beeld.

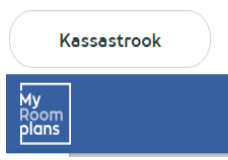

Terug

Als je daarop klikt, ga je naar de kassastrook waar de toegevoegde producten vermeld zijn, inclusief de samenstelling en de prijzen. In de kassastrook kun je nog andere opties toevoegen indien mogelijk en

gewenst. Denk daarbij bijvoorbeeld aan zithoogte, relaxfunctie, zitcomfort, enz.

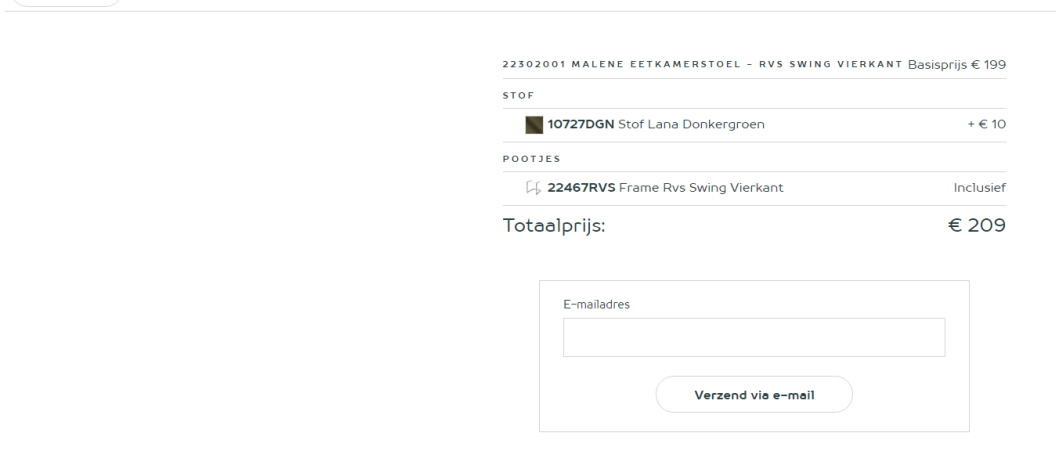

De kassastrook kun je direct toevoegen aan je winkelwagen of je maakt een afspraak bij een van onze winkels om je 2D-plan om te zetten naar een 3D-interieurplan.

Door de knop "Terug" te gebruiken, ga je terug naar je kamer.

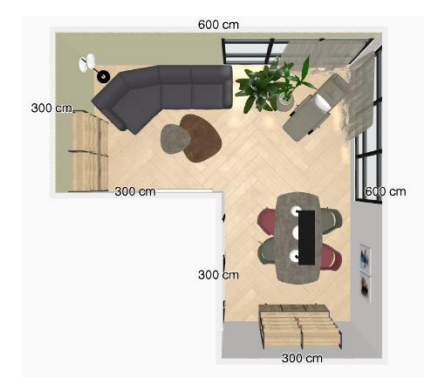

#### VOORBEELD 3D KAMER

Wil je jouw gemaakte kamer ook op deze wijze zien? Maak dan direct een afspraak in één van onze winkels.

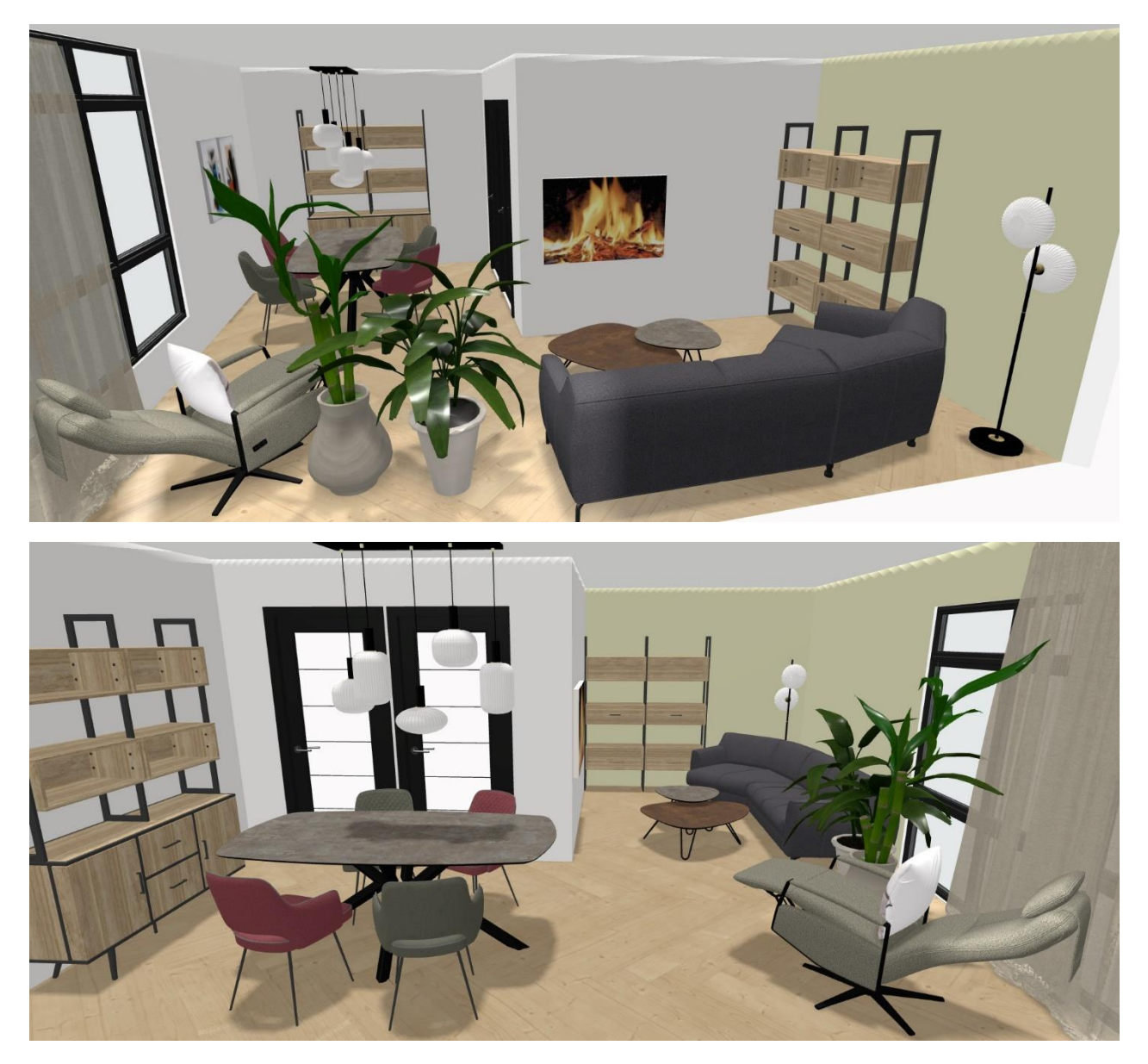